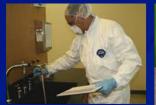

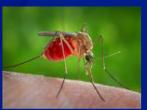

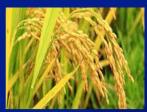

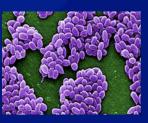

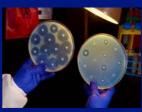

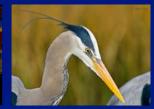

### Electronic Federal Select Agent Program (eFSAP) Information System

**March 2020 Release Updates** 

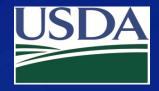

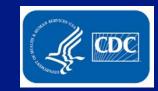

### New User Role: Entity Principal Investigator

### **New User Role: Entity Principal Investigator**

Responsible Officials (ROs) can now request system access for Principal Investigators (PIs).

Upon accessing eFSAP, PIs are restricted to viewing Form 1 Section 7A/C and 7B. Further, PIs can only see strains/serotypes and work objectives to which they are currently assigned.

PIs are able to view, edit, and save (but not submit) Form 1 Section 7A/C amendments, provided they are listed as a PI on the work objective the amendment is adding or modifying.

PIs are also able to view their currently approved work objectives and review them for accuracy.

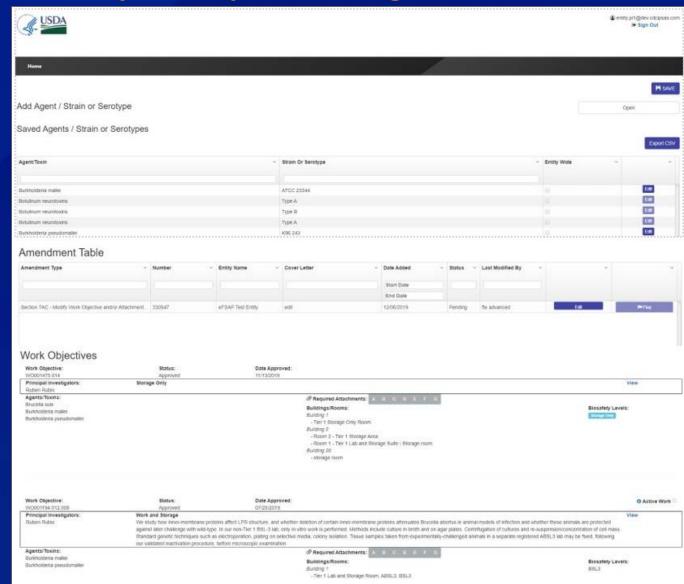

### **Principal Investigator User: Adding Strains/Serotypes**

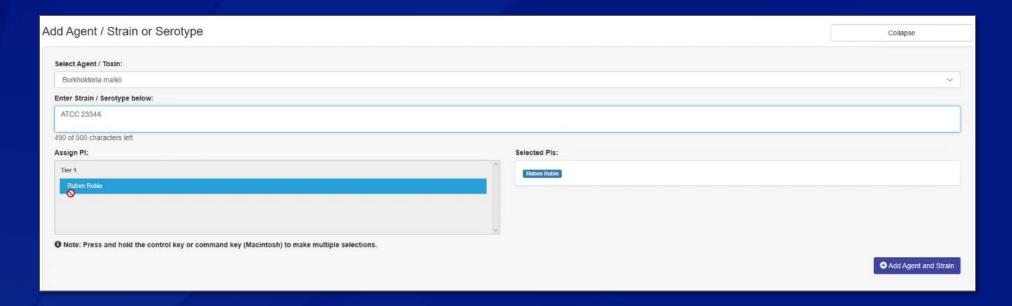

PI users are able to choose any select agent or toxin they are currently approved for from a drop-down list.

Once the agent/toxin is selected, PIs can enter the strain/serotype information, add the strain/serotype, and save the information (note, the PI is automatically assigned).

The new strain/serotype will populate on the PI's abbreviated view of Section 7B, and will also be reflected on the entity's overall 7B strain table available to entity RO/AROs, super admins, and read-only users.

### **Principal Investigator User: Editing and Deleting Strains/Serotypes**

PIs are able to edit and save strain/serotype information or delete strains/serotypes.

### **Exceptions:**

- 1) Strains/serotypes that are "entity wide" or assigned to more than one PI must be edited or deleted by RO/ARO users.
- 2) If removal of a strain/serotype will result in the agent/toxin no longer being possessed by the entity, this action must be completed by an RO/ARO user.

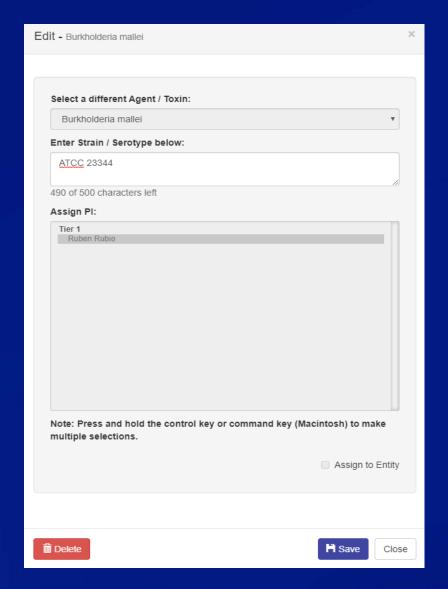

### **Principal Investigator User: Editing Section 7A/C Amendments**

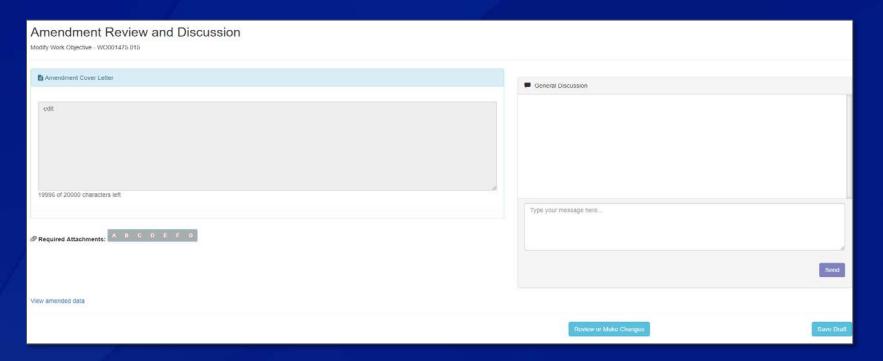

PIs are able to view, edit, and save (but not submit) any Form 1 Section 7A/C amendment that is in draft or "RFI" status, provided they are listed as a PI on the work objective the amendment is adding or modifying.

After the PI reviews, edits and saves the amended information, an RO/ARO user can log in and submit the amendment.

# **Entity Admin Center**

### **Entity Admin Center**

RO/ARO users now have access to a dedicated entity admin center.

Within the admin center, the RO/AROs will see a list of all users with access to their select agent and toxin information.

Each user's role is also displayed; read-only and super-admin user's roles can be modified directly.

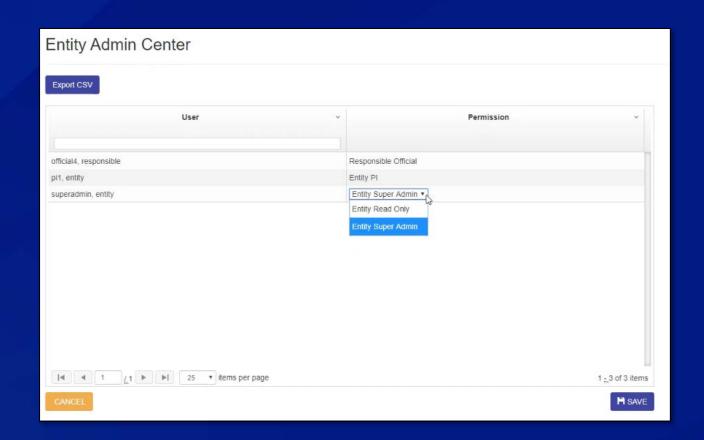

# **Redesigned Landing Page**

### **Redesigned Landing Page**

- Navigation links have been moved to the page header.
- Your entity's certificate of registration is now available for download.
- Primary & Secondary FSAP POC names and contact information have been added.

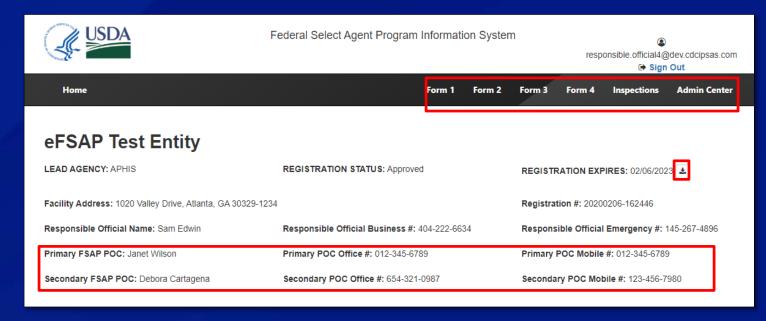

The following items have been removed but can still be accessed from Form 1 Section 1:

- RO Address
- RO Title Entity Type
- Application Number

## **Printable Registration Certificate**

### **Printable Registration Certificate**

Entities now have instant access to their registration certificates with a single click.

To view/print your certificate of registration, click the download icon on your landing page.

The registration certificate (along with the renewal letter) will automatically download and can be viewed or printed.

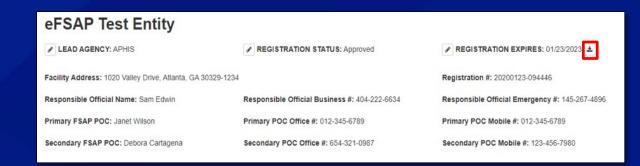

### **Certificate of Registration**

Entity Name: eFSAP Test Entity Registration Number: 20200206-162446

Address: 1020 Valley Drive Effective Date: 02/06/2020

Atlanta, GA 303291234 Expiration Date: 02/06/2023

Responsible Official: Sam Edwin

Alternate Responsible Official(s): Jerry Jarvis Jeff Jeffries
Johnson Smith

Based on information provided to the CDC Select Agent Program and the APHIS Agriculture Select Agent Services, the above named entity is authorized to possess, use, and transfer select agents and toxins under the conditions specified in the entity registration application, in accordance with 42 CFR Part 73, 9 CFR Part 121, and 7 CFR Part 331.

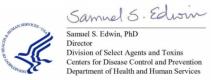

Jacek Taniewski, DVM
National Director
Agriculture Select Agent Services
Animal and Plant Health Inspection Service
United States Department of Agriculture

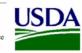

### **Additional Assistance**

- ☐ The <u>eFSAP Resource Center</u> has resources to assist with the use of eFSAP.
- □ For technical assistance with eFSAP, or for assistance with the Secure Asset

  Management System (SAMS), please submit a help request ticket at eFSAP Customer

  Support Request Form, email eFSAPSupport@cdc.gov, or call 1 (877) 232-3322.
- □ For all other inquiries regarding your entity's registration, please contact your designated FSAP point of contact (POC).

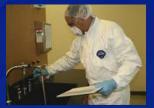

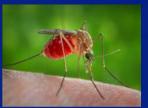

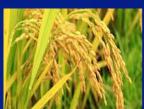

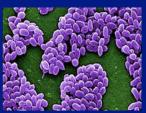

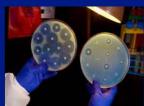

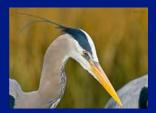